## **Registro inicial en el sistema**

Ingresar a la página oficial del Instituto.

[www.isft182.edu.ar](http://www.isft182.edu.ar/)

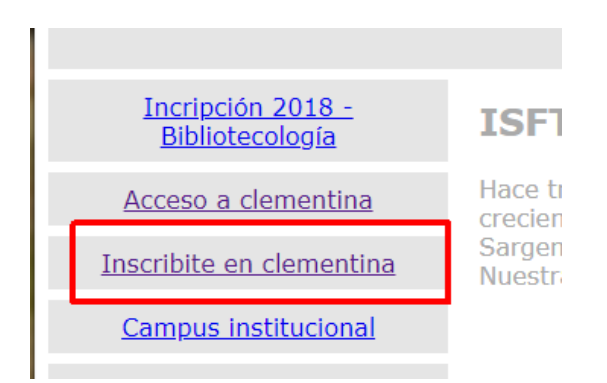

Al navegar en el link indicado, se accederá a la siguiente pantalla, el cual solicitará un usuario y contraseña.

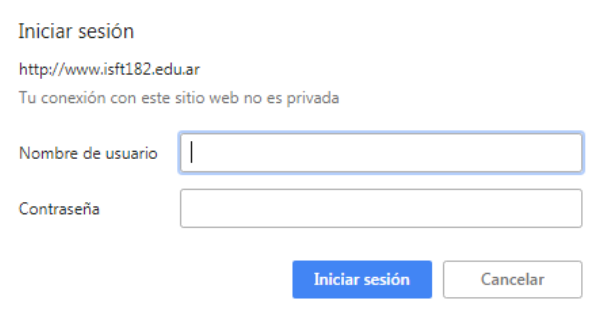

Este usuario y contraseña es único para toda la institución.

- Usuario: virtualis182
- Contraseña: clementina

El siguiente formulario la permitirá generar su acceso único a Clementina, el usuario recibirá un correo de confirmación a la dirección especificada en el formulario de registro. (La operación de confirmación del registro, se encuentra en estado de prueba, aún no es de uso obligatorio).

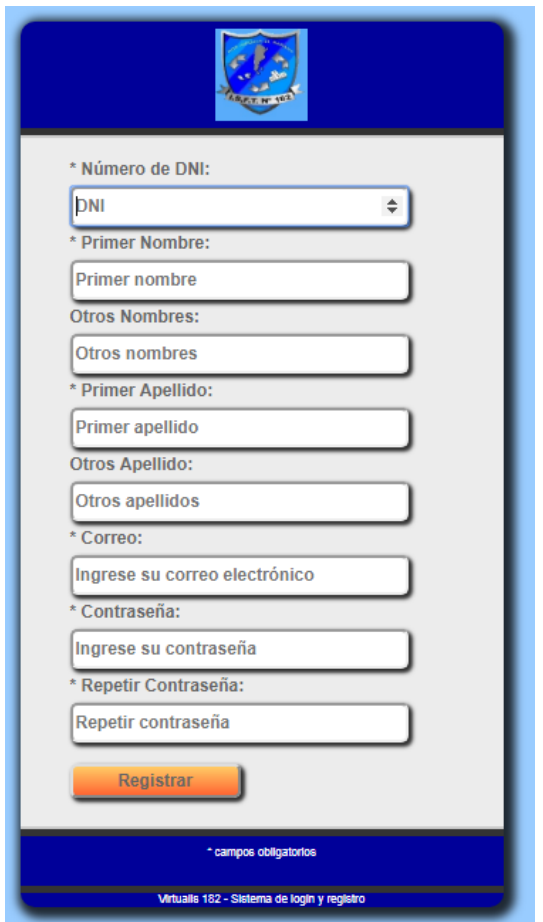

Nota: Resguarde bien su contraseña, la misma es de uso obligatorio para acceder al sistema.

# **Acceso al sistema**

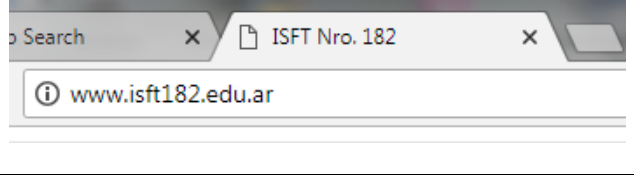

Página oficial del Instituto

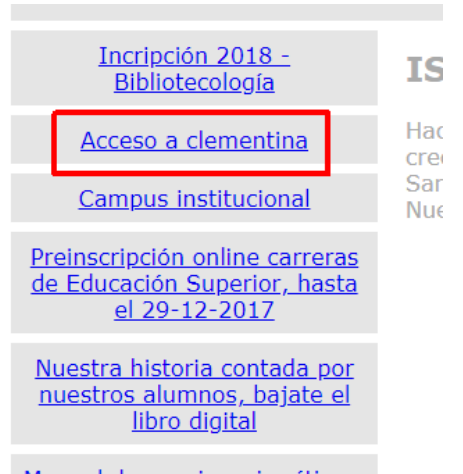

Manual de convivencia, ética y

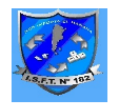

## ISFT Nro. 182 - Distrito de San Miguel

**DNI** 

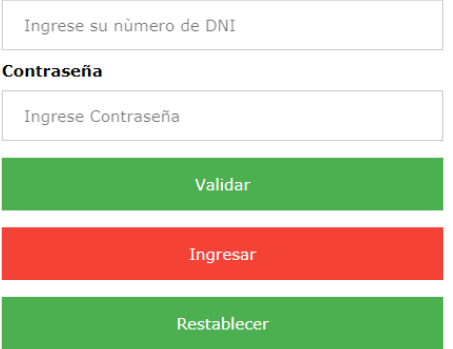

Ingrese el DNI y contraseña suministrada.

Cuando presiones la tecla de "Validar", si sus datos son correctos (DNI y contraseña) , al pie de pantalla aparecerá su nombre y apellido y tendrá habilitada la tecla de "Ingresar".

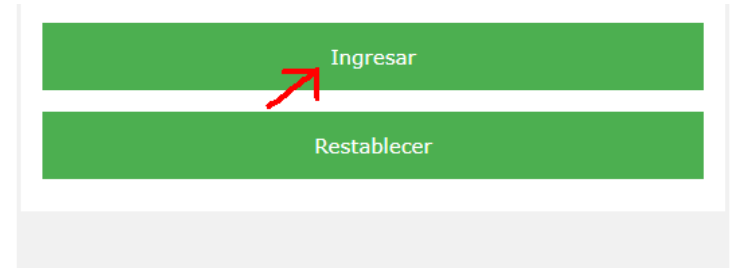

Dni: 12345678 Barrios Natalio Eduardo, presiona Ingresar

Se accederá al panel principal.

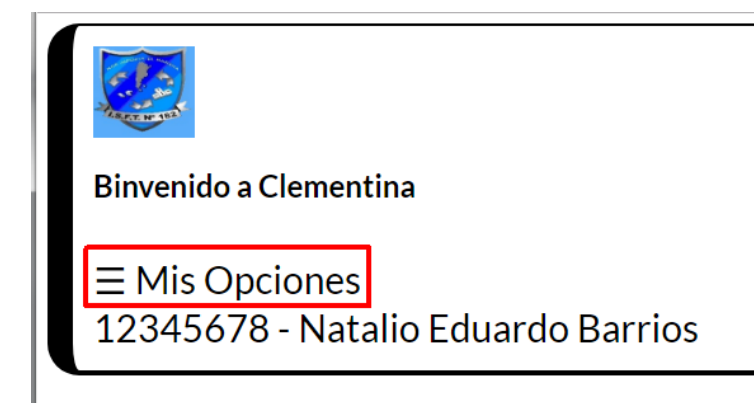

Desde mis opciones, se accederá a las operaciones habilitadas.

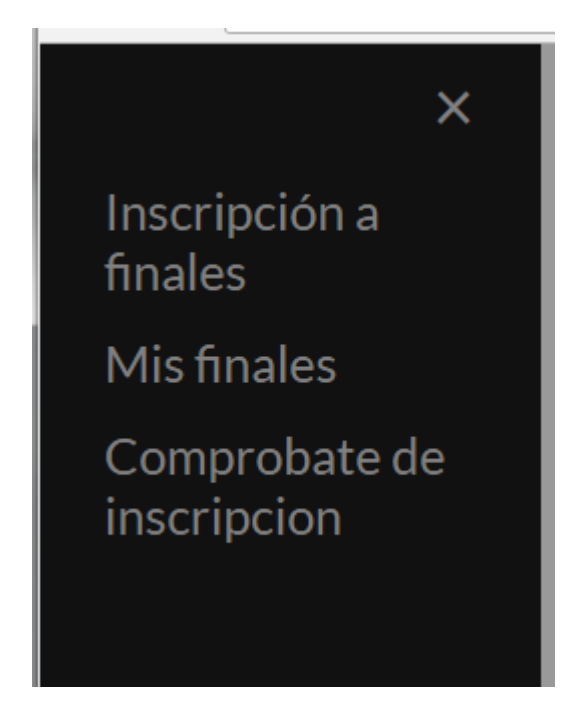

## **Inscripción a finales**

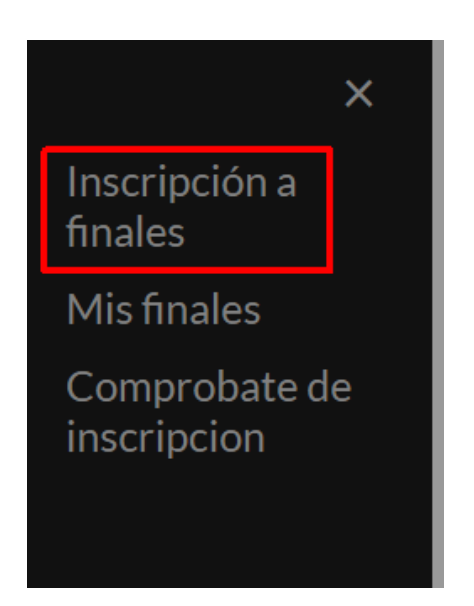

Desde esta opción se accederá a la inscripción a los exámenes finales.

#### MUY IMPORTANTE

En esta versión, la inscripción es totalmente abierta, se está trabajando en los módulos de automatización de habilitación a las mesas.

El control de estas acciones, lo llevas adelante nuestros preceptores, luego de finalizado el período de inscripciones.

Este control inicial *es manual*, por favor colabore inscribiéndose solo a las materias a las cuales esté en condiciones reglamentarias de rendir.

Muchas gracias por la colaboración

Seleccione la carrera y presione el botón de enviar.

## Inscripción a exámenes finales Julio - Agosto 2018

Seleccione su carrera

Enviar <

Solo debe completar el campo de legajo (respete el formato del mismo ejemplo: 123S) y las asignaturas a las cuales desea presentarse a examen.

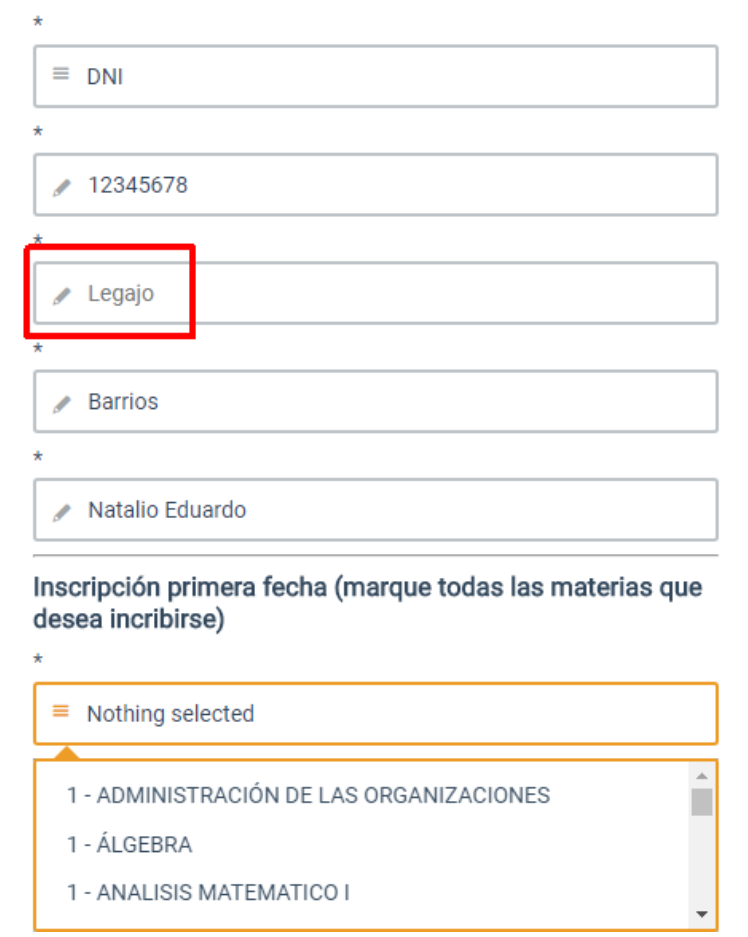

El resto de los datos ya han sido tomados desde la información que brindó en el momento de su registro.

Puede elegir más de una material simplemente presionando "Click" sobre el nombre de la misma.

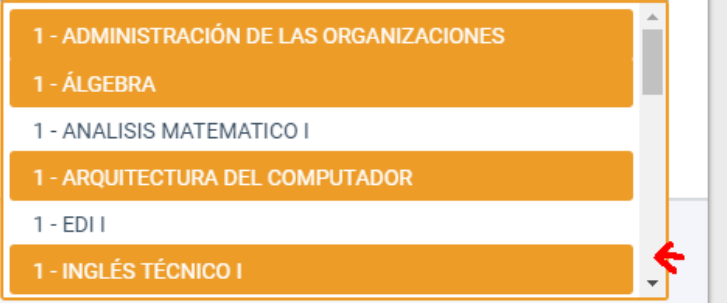

Puede desplazarse por todo el listado de materias de la carrera seleccionada con las barras de desplazamiento de la derecha.

Concluida la designación de asignaturas presione el botón "Inscribir", si el mismo se encuentra oculto por el listado de materias, simplemente dé un click en cualquier zona fuera del lista y el mismo se replegará.

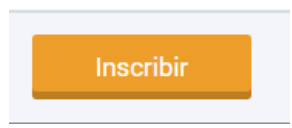

Un mensaje emergente le indicará el éxito de la operación.

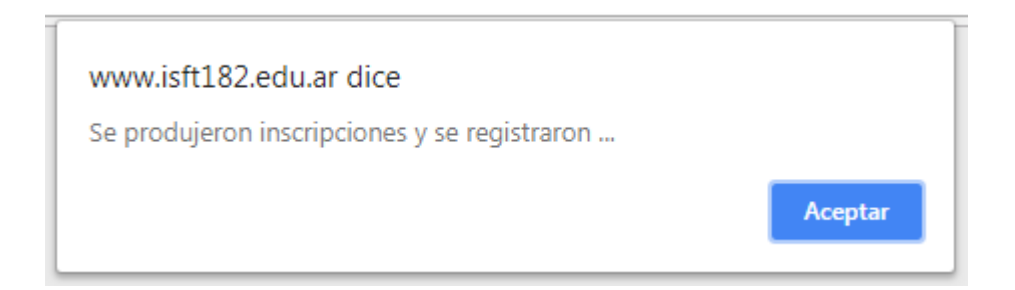

Esta operación puede repetirse las veces que lo desee, mientras el periodo de inscripciones se encuentre abierto. La aplicación no permitirá inscripciones duplicadas.

# MUY IMPORTANTE

Para el periodo Julio-Agosto, solo se encuentra habilitada la primera fecha.

**No ingrese materias en el segundo listado desplegable, estas inscripciones no serán validadas.**

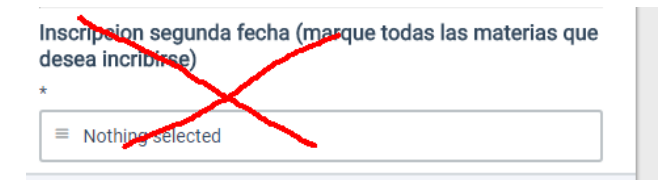

## **Mis finales**

Esta opción solo se encuentra habilitada durante el período de inscripción a mesas de finales.

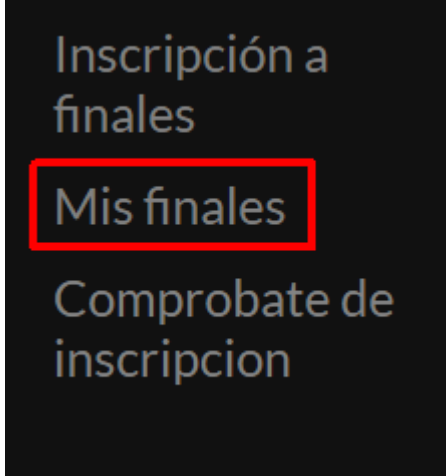

En la misma se podrá visualizar el estado de todas las inscripciones y se podrán eliminar las que el alumno desee (solo las inscripciones del período actual)

Si usted observa que se ha inscripto incorrectamente y/o no se va a presentar a la mesa, elimine la inscripción, de esta manera está colaborando con la carga de tarea administrativa de los preceptores durante este período.

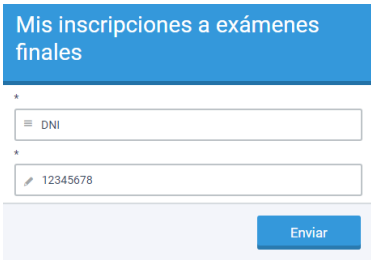

Esta pantalla será eliminada en la próxima versión, solo dé click en el botón Enviar.

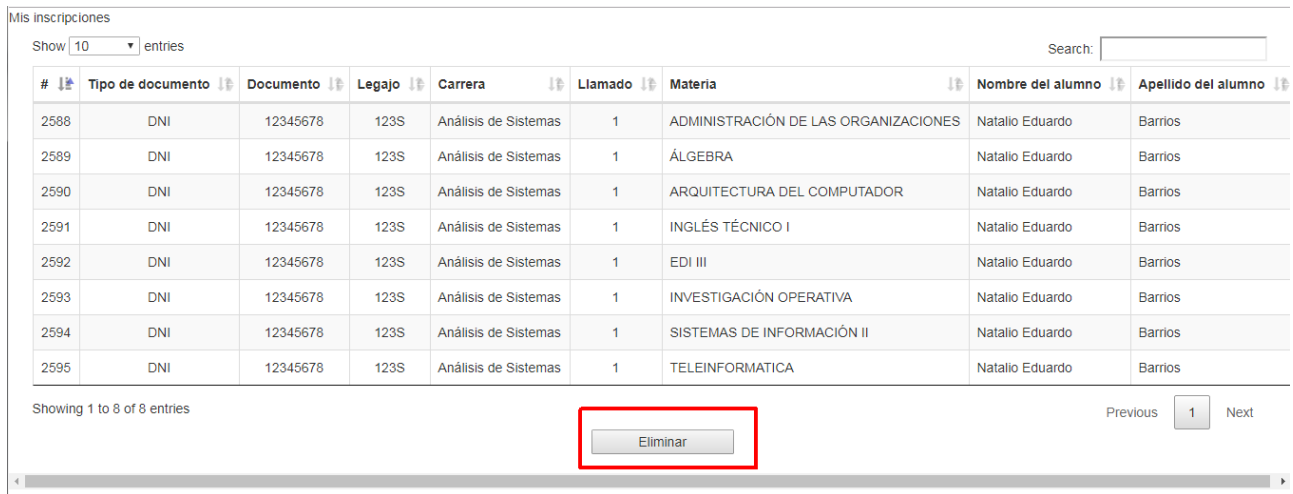

Para eliminar una inscripción, marque la misma con click y el renglón cambiará de color.

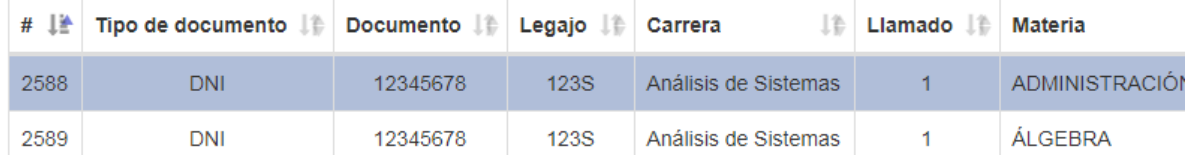

Presione el botón de "Eliminar".

Eliminar

### Acepte o Cancele la operación

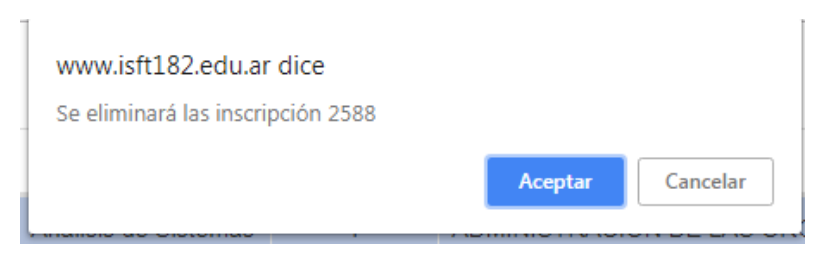

# **Comprobante de inscripción**

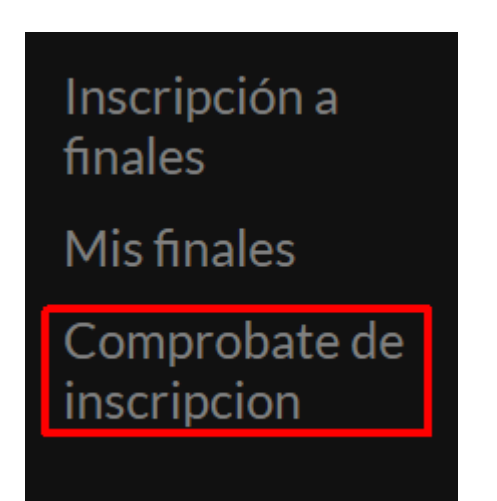

Esta opción le permitirá emitir en formato PDF, un comprobante de sus inscripciones para el período.

![](_page_9_Picture_21.jpeg)

Esta pantalla será eliminada en la próxima versión, solo dé click en el botón Enviar.

![](_page_9_Picture_22.jpeg)

La columna encabezada por ##, indica el estado de la inscripción.

S = Inscripción ingresada sin revisar, se asume OK

N = Inscripción rechazada

Es muy importante que antes de la fecha de su examen, verifique el estado de sus inscripciones.

El equipo del proyecto colaborativo Virtualis 182, y los desarrolladores de la aplicación Clementina, agradecen toda colaboración y sugerencia que puedas darnos.

Escribimos a:

[clementina@isft182.edu.ar](mailto:clementina@isft182.edu.ar)

Muchas gracias.